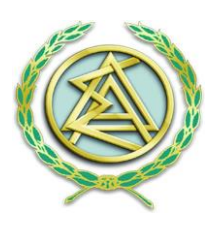

# **ΟΔΗΓΟΣ ΥΠΟΒΟΛΗΣ ΑΙΤΗΣΗΣ ΑΠΟΚΤΗΣΗΣ ΑΫΛΗΣ (ΑΠΟΜΑΚΡΥΣΜΕΝΗΣ) ΨΗΦΙΑΚΗΣ ΥΠΟΓΡΑΦΗΣ**

## **ΜΕ ΤΗ ΧΡΗΣΗ ΕΓΚΕΚΡΙΜΕΝΗΣ ΚΑΙ ΣΕ ΙΣΧΥ ΨΗΦΙΑΚΗΣ ΥΠΟΓΡΑΦΗΣ ΤΗΣ ΑΠΕΔ**

## **ΒΗΜΑ 1**

Η διαδικασία ξεκινάει με την αίτηση του δικηγόρου μέσω του portal Ολομέλεια «Αίτηση Χορήγησης Ψηφιακού Πιστοποιητικού», όπου στην συνέχεια γίνεται αποστολή ενημερωτικού email, ώστε να κάνει τις απαραίτητες ενέργειες.

Αρχικά απαιτείται μια επιβεβαίωση email, ώστε να ξεκινήσει η διαδικασία. Η επιβεβαίωση γίνεται μέσω αυτοματοποιημένου μηνύματος που λαμβάνει ο δικαιούχος και στην συνέχεια θα εμφανιστεί το πρώτο mail για την έναρξη της διαδικασίας όπου κάνοντας κλικ στην επιλογή ¨΄ΕΝΑΡΞΗ¨ πηγαίνει στο επόμενο βήμα.

**ΣΗΜΕΙΩΣΗ:** Πριν την έναρξη της διαδικασίας μέσω του portal της Ολομέλειας να γίνεται έλεγχος και διόρθωση των στοιχείων του μητρώου του δικηγόρου, συνδεόμενος με τους κωδικούς του και επιλέγοντας το μπάνερ ¨Μητρώο΄

## **ΒΗΜΑ 2**

Πραγματοποιείται είσοδος στην ιστοσελίδα της κεντρικής Ένωσης Επιμελητριών Ελλάδος με τους κωδικούς taxisnet

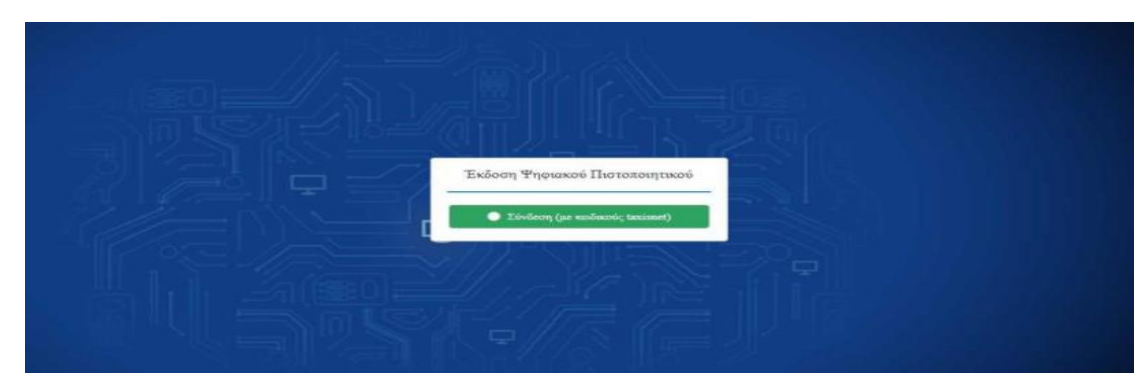

Ο δικηγόρος ελέγχει την ορθότητα των στοιχείων του (οι λατινικοί χαρακτήρες αποδίδονται αυτόματα βάση ΕΛΟΤ 743 ) ενώ υπάρχει και η δυνατότητα επεξεργασίας τους σε περίπτωση λανθασμένης

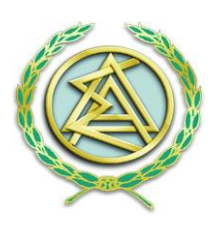

αποτύπωσης. Εφόσον έχουν συμπληρωθεί όλα τα απαιτούμενα στοιχεία με σύμβολο αστερίσκο (\*), επιλέγει επόμενο.

#### **ΒΗΜΑ 3**

Ο δικηγόρος συμπληρώνει το επιθυμητό username που θα χρησιμοποιεί για την ψηφιακή του υπογραφή καθώς και την επιθυμητή μέθοδο λήψης OTP ( One Time Password). Οι πιθανές μέθοδοι είναι: 1) Μέσω κινητού τηλεφώνου με τη χρήση της εφαρμογής Google Authenticator (την οποία κατεβάζει από το Play Store / Android – App Store / iOS) 'η 2) Με αποστολή email το οποίο περιέχει τον κωδικό μιας χρήσης OTP.

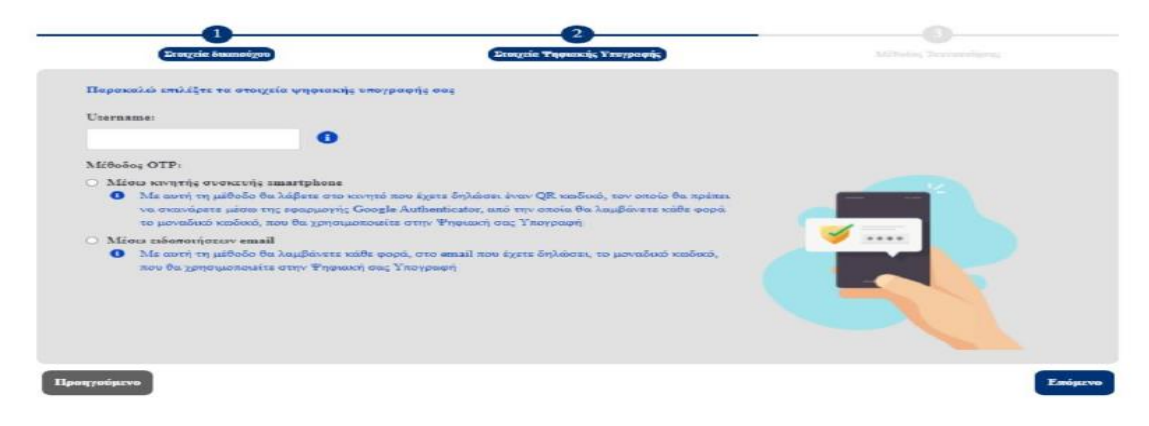

Στην συνέχεια καλείται να επιλέξει την μέθοδο ταυτοποίησης των στοιχείων του. Διαθέσιμος τρόπος ταυτοποίησης σε αυτή τη φάση της διαδικασίας, η επιλογή «Έκδοση μέσω υπάρχοντος πιστοποιητικού εγκεκριμένης Ηλεκτρονικής υπογραφής σε ισχύ της ΑΠΕΔ», για όσους διαθέτουν σε ισχύ εγκεκριμένη ηλεκτρονική υπογραφή της Αρχής Πιστοποίησης του Ελληνικού Δημοσίου (ΑΠΕΔ).

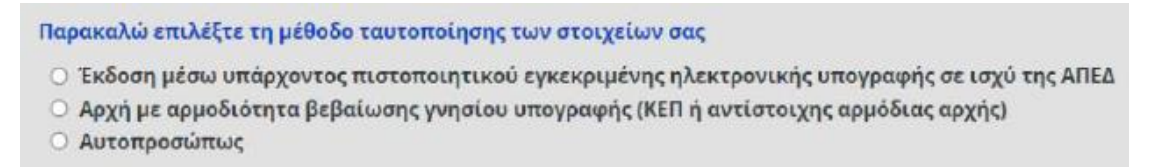

## **ΒΗΜΑ 4**

Ο δικηγόρος μεταφορτώνει τα απαραίτητα έγγραφα που θα λάβει μέσω mail (αίτηση & όροι παρόχου) καθώς και το έγγραφο ταυτοποίησης (δελτίο αστυνομικής ταυτότητας) τα οποία θα είναι ψηφιακά υπογεγραμμένα με την μορφή αρχείου PDF.

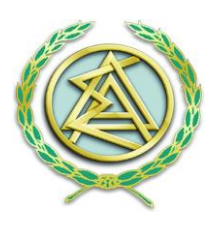

**Η** Μεταφόρτωση ψηφιακά υπογεγραμμένων αρχείων

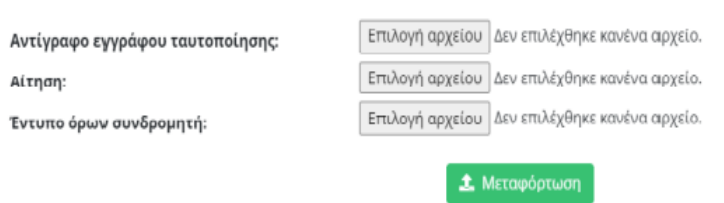

Εφόσον ολοκληρωθεί με επιτυχία η ανάρτηση και αποστολή των εγγράφων στην Αρχή Εγγραφής, ο δικηγόρος θα λάβει αυτοματοποιημένο ενημερωτικό e-mail.

#### **ΒΗΜΑ 5**

Αναμονή ελέγχου και έγκρισης αιτήματος αρχικά από τον Υπεύθυνο Ταυτοποίησης Δικαιούχου (ΥΤαΔ) και στη συνέχεια από τον Υπεύθυνο Έγκρισης Ψηφιακών Πιστοποιητικών (ΥπΕΨηΠ). Με την επιτυχή ή μη ολοκλήρωση του ελέγχου και την έγκριση ή μη του αιτήματος, ο δικηγόρος λαμβάνει ενημερωτικό e-mail για τον τρόπο συνέχισης της διαδικασίας είτε διορθωτικά είτε για την έκδοση των ψηφιακών πιστοποιητικών μεσώ της εφαρμογής.

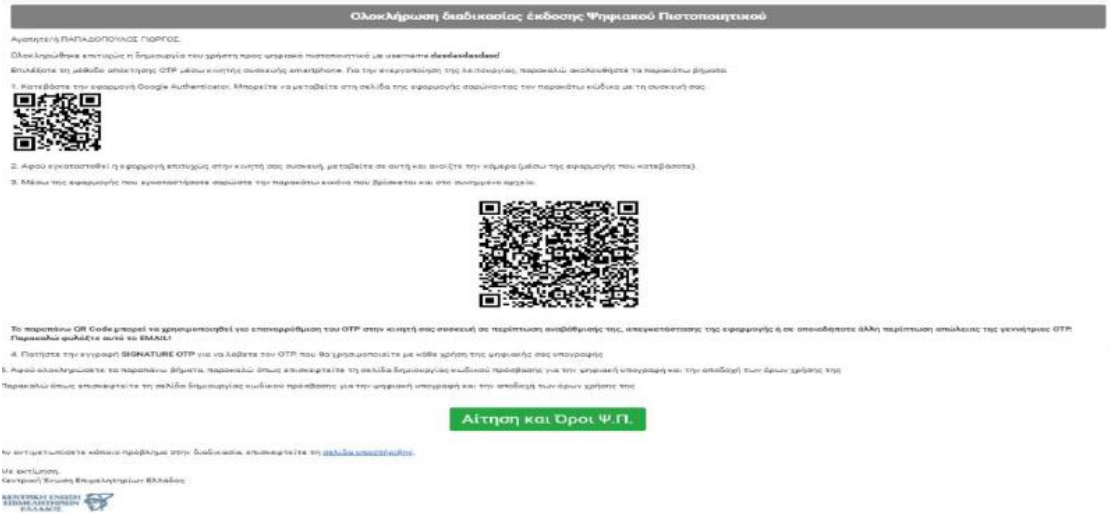

Μέσω της εφαρμογής που έχει κατεβάσει στο κινητό του, σαρώνει το QR Code που φαίνεται στη μέση του κειμένου, ώστε να πραγματοποιηθεί ο συγχρονισμός με την συσκευή. Αφού σαρώσει επιτυχώς το QR, επιλέγει «Αίτηση και Όροι Ψ.Π». Πραγματοποιεί σύνδεση με κωδικούς taxis net

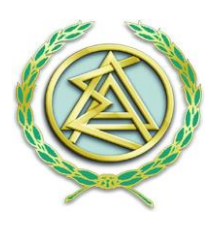

και στη συνέχεια συμπληρώνει το password που θα χρησιμοποιεί, ώστε να εκδοθεί η ψηφιακή του υπογραφή.

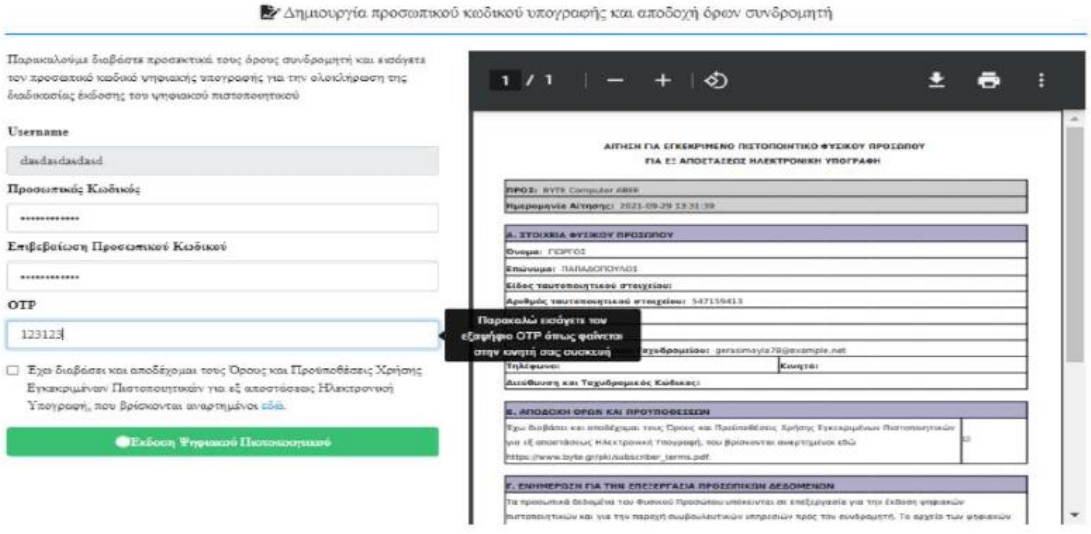

1. Συμπληρώνει τα πεδία και τους όρους, και επιλέγει «Έκδοση Ψηφιακού Πιστοποιητικού».

2. Με την ολοκλήρωση και αυτού του βήματος, ο δικαιούχος έχει ενεργοποιήσει το ψηφιακό του πιστοποιητικό και είναι έτοιμο προς χρήση.

3. Λαμβάνει ένα ενημερωτικό email που περιέχει όλα τα στοιχεία καθώς και κάποιες πληροφορίες σχετικά με την αλλαγή κωδικού.

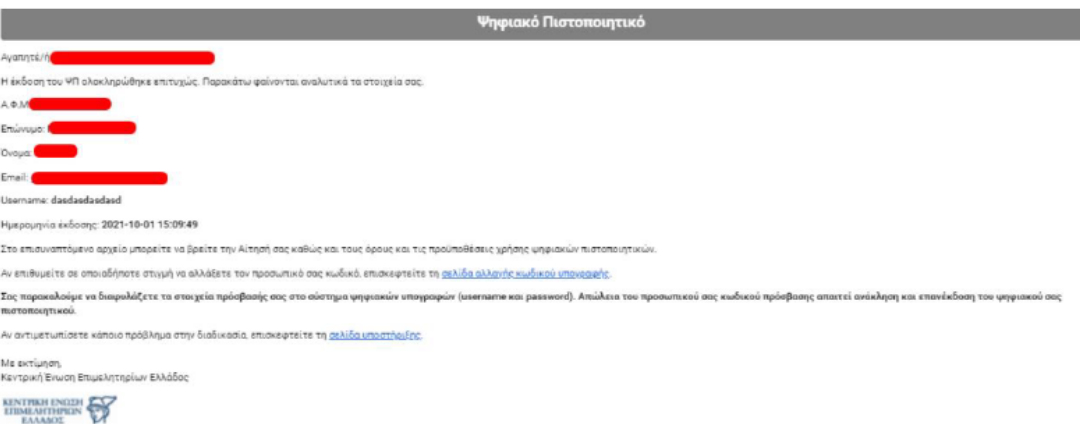

**ΣΗΜΕΙΩΣΗ:** Για να αλλάξει ο κωδικός της ψηφιακής υπογραφής είναι απαραίτητο να γνωρίζει τον υπάρχων κωδικό. Σε περίπτωση απώλειας κωδικού θα χρειαστεί να πραγματοποιηθεί ανάκληση του ψηφιακού πιστοποιητικού και επανέκδοση νέου).

#### ΤΕΛΟΣ ΔΙΑΔΙΚΑΣΙΑΣ